# **Creating Aquatic Commons Records on a USB (Flash) Drive (2011)**

**Caution: Always run your virus software against any Flash drive.**

**Naming digital files: pdfs, jpgs, wav, etc.** 

In order to help reviewers match digital files to the metadata, please name the files with publication year, a single underline, followed by the author's last name, e.g., 1986 facey.pdf

This work was published in 1986 by Facey.

If there are multiple works by the same author in a given year, add the first four letters of the first significant word of the title, e.g., 1986\_facey\_hydr.pdf Facey's 1986 book on hydrilla. DO NOT INCLUDE spaces: always use an underline between elements.

You will need to contact [fi-library@fao.org](mailto:fi-library@fao.org) to request a USB of Programme and instructions before being able to send records.

#### **BEGIN**

- 1) Insert the USB (Flash) drive. Run your virus check.If any virus is found, delete/clean before continuing
- 2) Double click on **portablewebap.exe**. Once the software loads you will see the menu below. Click on Enter data.

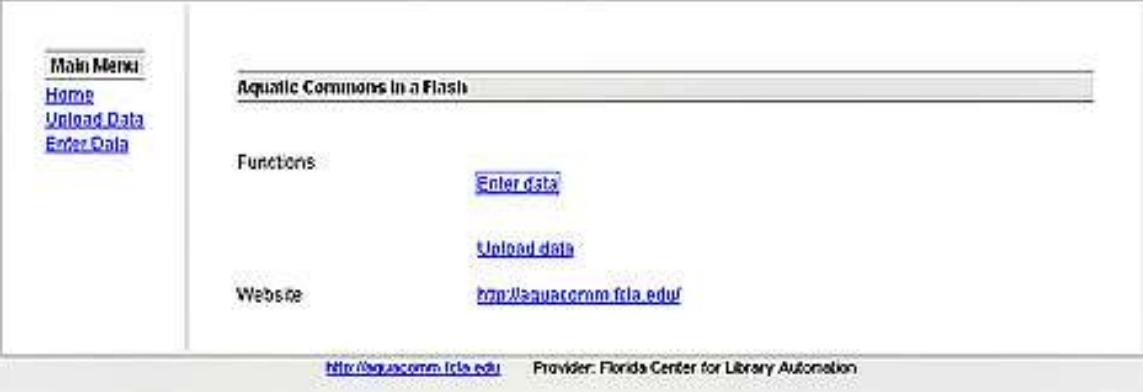

3) The first screen that appears allows you to choose the Item type. Choose the appropriate type and then click NEXT.

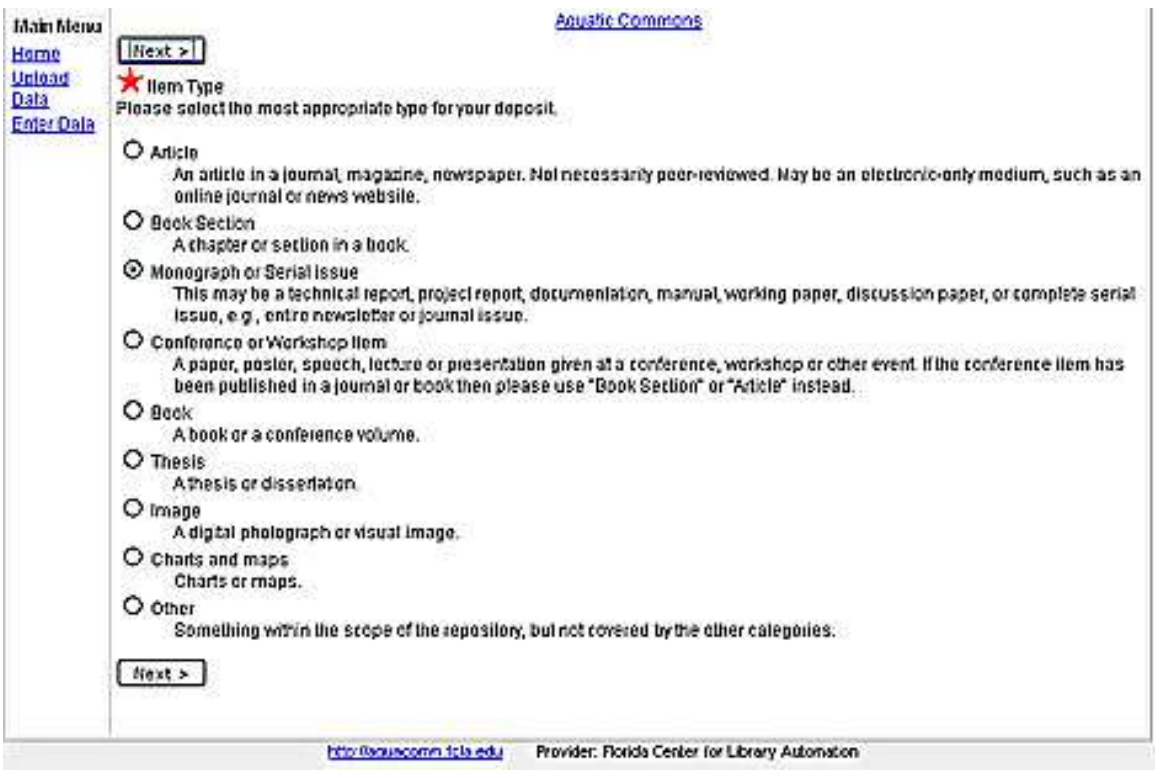

4) Fill in the fields associated with the Item type you chose. You must fill in the  $\star$  starred fields. Once data entry is complete, click on NEXT. [**Note:** Please use year of publication only. Leave month/day fields blank.]

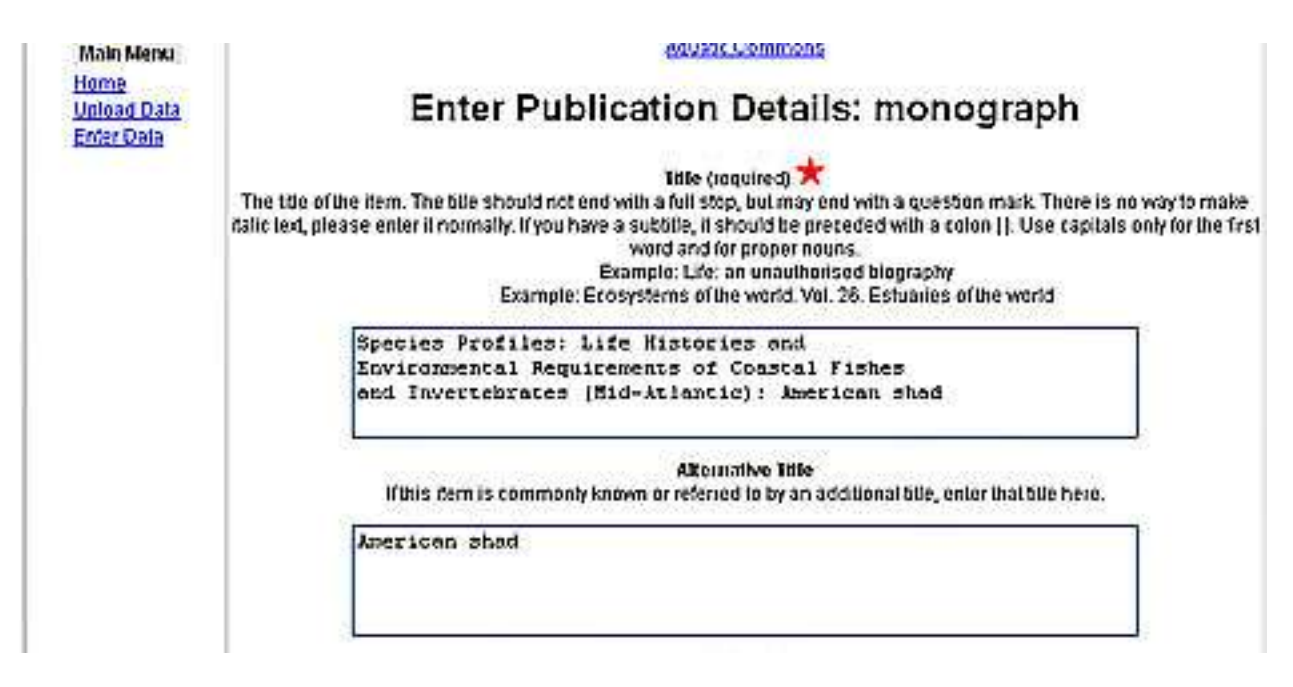

- 5) This screen allows you to choose relevant subjects, of which you must select at least one and upload the digital file .
- 5a) Select the 2 letter language code: en, fr, es from the drop down menu and click on the SUBMIT button at the bottom.
- 5b) Browse to the file for the digital item and highlight and open it. This will upload a copy to your Flash drive.

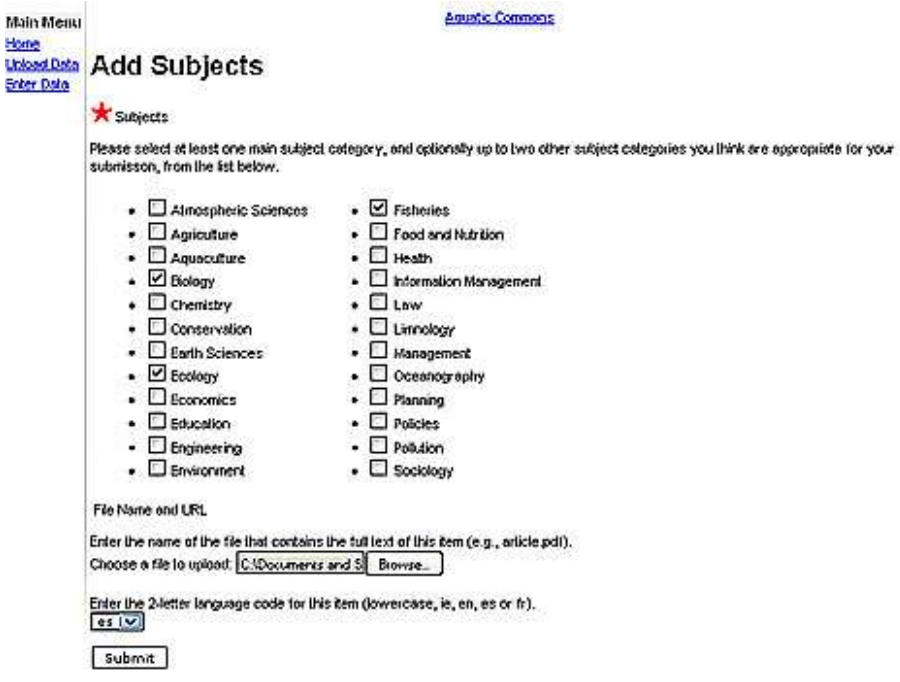

6) Once you submit, you may enter another record.

The metadata records and the digital files, e.g., pdf, jpg, etc., are stored in the **Files** folder on your Flash drive.

### Pathway is **Program/www/localhost/Files**

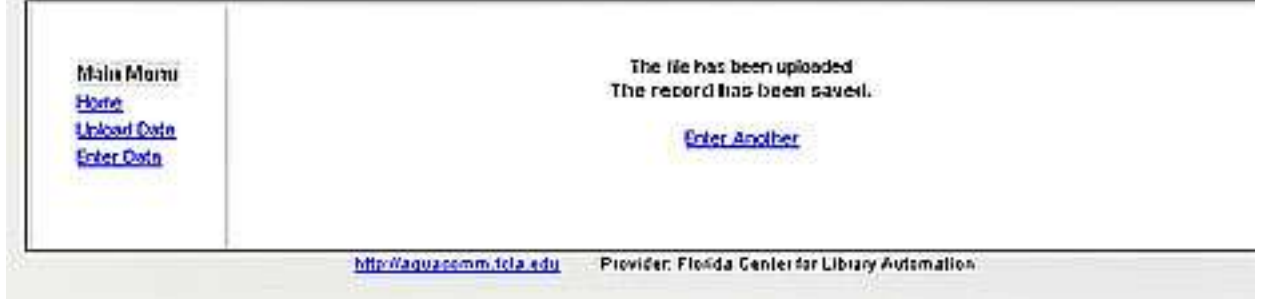

### **CLOSING SESSION AND PROGRAM**

- 7) When you have finished entering records, use the upper X box to close the session.
- **8)** You must close the programme as well. Double click on the blue sphere. (PortableWebAp.com) on your bottom menu bar, then click on EXIT. This will close the programme.

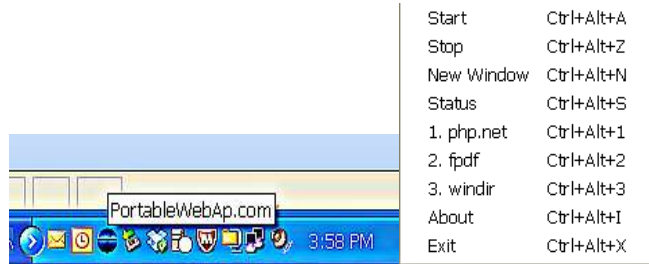

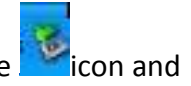

**EJECT** the USB (Flash) drive by double clicking on the Safely Remove Hardware in the on and post the USB to:

*Fisheries & Aquaculture Branch Library Fisheries & Aquaculture Department*

*Food and Agriculture Organization of the United Nations (FAO) Viale delle Terme di Caracalla 00153 Rome ITALY E-mail[: fi-library@fao.org](mailto:fi-library@fao.org)*

## **<end>**